# **Виртуальный лабораторный стенд «Релейно-контакторные схемы управления электроприводом»**

Краткое руководство пользователя по работе с программным продуктом

<https://sunspire.site/ru/>

#### **Общее описание программного продукта**

Широкое применение во всех отраслях промышленности получили электроприводы с питанием от сети с неизменным напряжением. Управление такими электроприводами осуществляется релейно-контакторной аппаратурой. Под термином «релейно-контакторные системы управления» (РКСУ) понимают логические системы управления, построенные на релейно-контакторной элементной базе и предназначенные для автоматизации работы двигателей. С помощью РКСУ автоматизируют следующие операции: включение и отключение двигателя; выбор направления и скорости вращения; пуск и торможение двигателя; создание временных пауз в движении; защитное отключение двигателя и остановка механизма. Данные операции необходимы для выполнения движения рабочего органа механизма по заданным технологическим условиям.

Виртуальный лабораторный стенд «Релейно-контакторные схемы управления электроприводом» предназначен для имитационного обучения принципам построения релейно-контакторных схем управления трѐхфазным асинхронным электроприводом с применением стандартных электрических компонентов – автоматических выключателей, контакторов, реле, кнопочных постов и др.

Основные функции программного продукта:

построение и редактирование принципиальной схемы электрической цепи;

построение и редактирование имитационной модели лабораторного стенда;

программная симуляция собранной электрической цепи с возможностью интерактивного изменения состояния устройств;

имитационное измерение напряжения в цепи с помощью виртуального мультиметра;

работа с файлами пользовательских проектов;

взаимодействие с физической релейной платой для осуществления программного управления электроприводом (опционально).

Программный продукт реализован в виде двухмерного графического приложения, использующего компонентную базу OpenGL 2.0.

Основные системные требования к персональному компьютеру:

 $-$  Тактовая частота процессора: не менее 3 ГГц;

- Оперативная память: не менее 4  $\Gamma$ б;
- Видеопамять: не менее 512 Мб;
- Разрешение экрана: не менее  $1024x768x32$ ;
- Поддержка OpenGL версии 2.0 (или Vulkan);
- Стандартная клавиатура и компьютерная мышь с колесом прокрутки (для ПК);
- Средства воспроизведения звука (аудиоколонки или наушники).

Графический интерфейс пользователя программного продукта реализован на английском, русском и китайском языках.

#### **Описание интерфейса пользователя**

Основное окно программного продукта разделено на четыре области: 1 – панель управления, 2 – список компонентов, 3 – рабочая область (чертеж), 4 – панель статуса (рисунок 1).

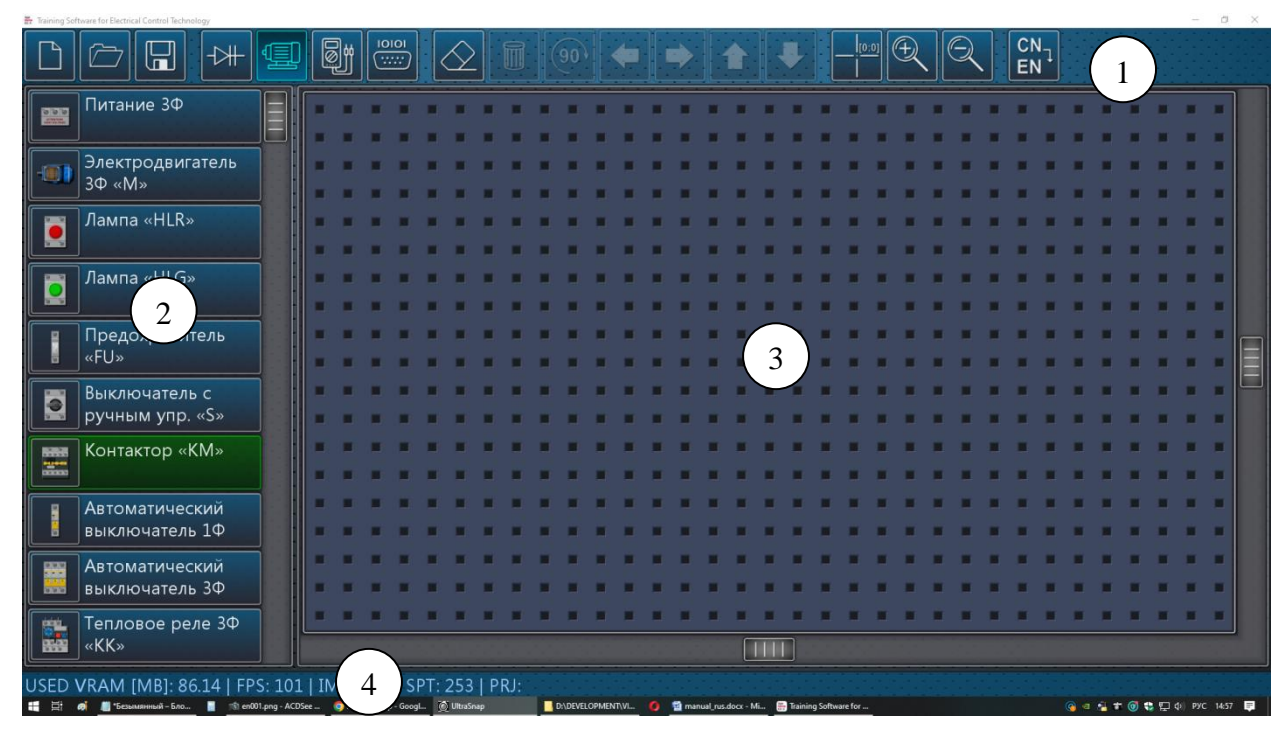

**Рисунок 1** – Элементы основного окна программы

Панель управления, расположенная в верхней части экрана, включает несколько групп кнопок (по порядку слева направо):

кнопки файловых операций: создать/открыть/сохранить;

кнопки переключения режима программы: редактор принципиальной схемы/редактор имитационной модели/режим симуляции/режим управления физическим оборудованием;

кнопки управления элементами схемы (или объектами имитационной модели): удалить все объекты/удалить выбранный объект/повернуть объект/сместить объект в одном из четырѐх направлений;

кнопки управления чертежом (или имитационной моделью): центрировать чертеж/увеличить/уменьшить;

кнопка переключения языка графического интерфейса пользователя.

Программа может работать только в одном из четырѐх режимов: редактор принципиальной схемы, редактор имитационной модели, режим симуляции, режим управления физическим оборудованием.

При наведении мыши на кнопки панели управления в нижней части окна на панели статуса выводится текстовая подсказка.

**Примечание:** пути файлов проектов должны быть заданы латиницей.

## **Режим редактора принципиальной схемы**

В режиме редактора принципиальной схемы рабочая область экрана представлена точечным координатным полем (рисунок 2). В данном режиме список компонентов, расположенный в левой части экрана, включает элементы принципиальной электрической схемы. Для добавления элемента на чертеж необходимо перетащить его пиктограмму из списка в рабочую область.

Список компонентов и рабочая область имеют полосы прокрутки, взаимодействие с которыми осуществляется путѐм перетаскивания бегунка. При наведении мыши на список компонентов прокрутку списка можно выполнять вращением колеса мыши.

Манипулирование чертежом также можно выполнять непосредственно с помощью мыши. Нажатие и удерживание правой кнопки мыши с одновременным перемещением указателя мыши в пределах рабочей области осуществляет прокрутку чертежа в вертикальном и горизонтальном направлениях. Вращение колеса мыши позволяет изменять масштаб чертежа.

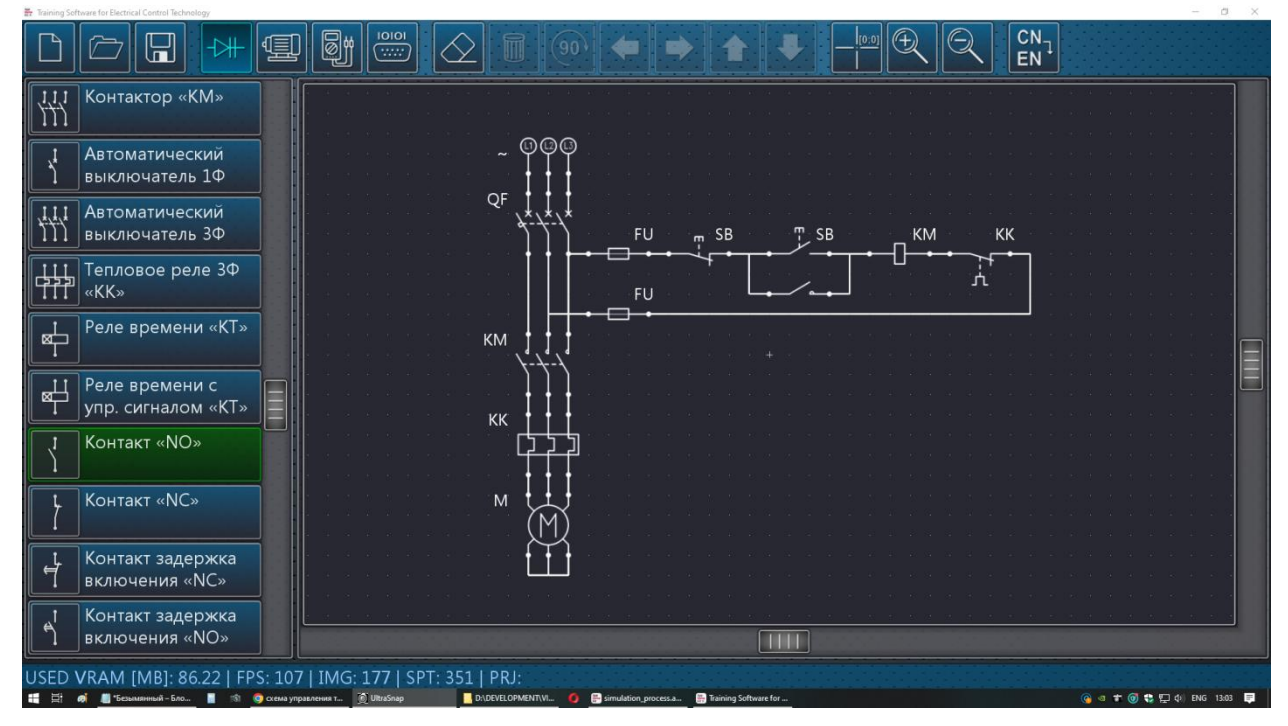

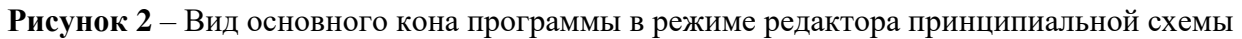

В процессе перетаскивания элемента осуществляется его автоматическая привязка к координатной сетке рабочей области. Если узлы сетки, перекрываемые перемещаемым элементом, не заняты другим элементом, пиктограмма элемента окрашивается в зелѐный цвет (рисунок 3.а). В противном случае элементы пиктограмма элемента окрашивается в красный цвет, и элемент не может быть помещѐн на чертеж.

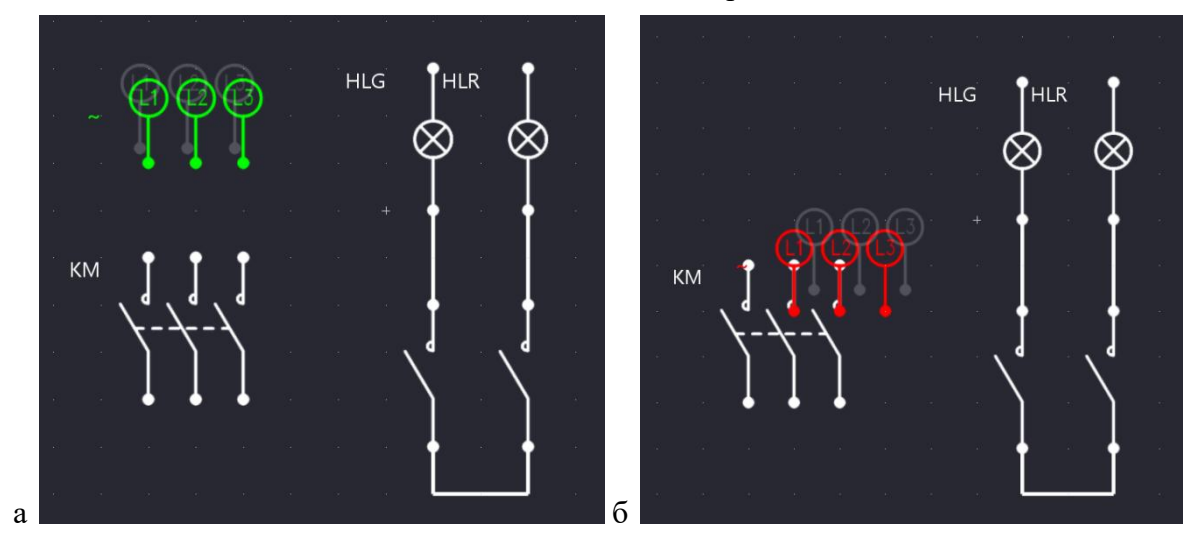

**Рисунок 3** – Вид пиктограммы перемещаемого элемента

Если кнопка мыши будет отпущена в процессе перемещения элемента, когда пиктограмма элемента выделена зелѐным цветом, элемент будет добавлен на чертѐж. Если кнопка мыши отпущена, когда пиктограмма элемента выделена красным цветом, элемент будет возвращѐн в список.

Одновременное одиночное нажатие правой кнопки мыши в процессе перемещения элемента приводит к вращению пиктограммы элемента по часовой стрелке.

Помещѐнный на чертѐж элемент может быть перемещѐн в новую позицию. Выделение помещѐнного на чертѐж элемента осуществляется одиночным кликом левой кнопкой мыши. Манипулирование выделенным элементом также можно выполнять с помощью соответствующих кнопок панели инструментов (рисунок 4).

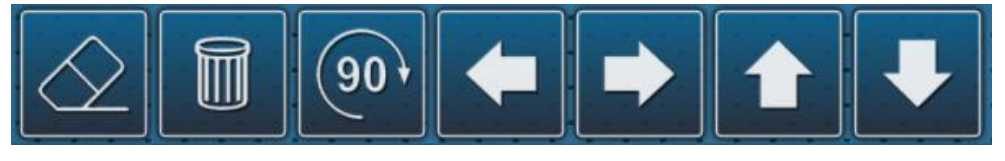

**Рисунок 4** – Кнопки управления элементами схемы

Пиктограмма каждого элемента имеет контактные точки. Для создания связей между элементами необходимо последовательно выбрать две контактные точки, между которыми будет установлена связь (рисунок 5).

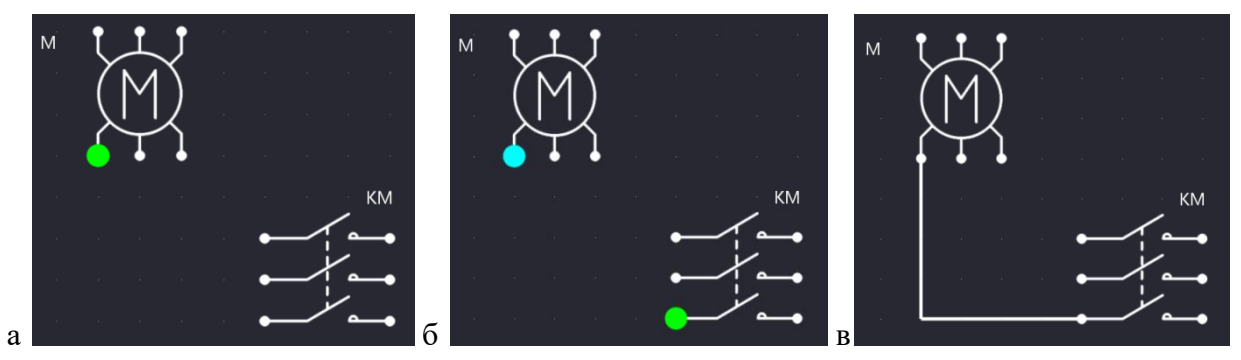

**Рисунок 5** – Последовательность добавления связи между контактными точками: выбор первой контактной точки (а), выбор второй контактной точки (б), установление связи (в)

Удаление существующей связи осуществляется повторным выбором двух контактных точек.

При перемещении элемента, имеющего связи с другими элементами, линии связей перестраиваются автоматически. При удалении элемента его связи также удаляются.

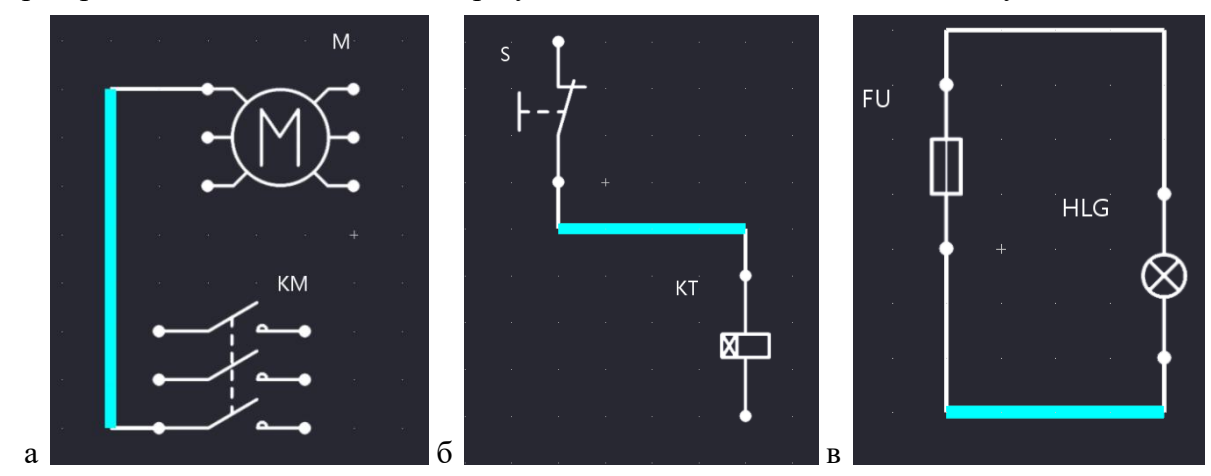

**Рисунок 6** – Выделение участка связи для дальнейшего смещения

Линии связей, имеющие более двух прямолинейных участков, **MOTVT** редактироваться с помощью мыши. При наведении мыши на участок связи, который может быть смещён, данный участок выделяется цветом (рисунок 6).

Построение принципиальной схемы электрической цепи является первичным учебным заданием. Дальнейшую сборку имитационной модели лабораторного стенда рекомендуется выполнять на основе составленной принципиальной схемы. Перечень элементов, доступных для составления принципиальной схемы, представлен в таблице 1.

| $N_2$          | Пиктограмма                                   | Наименование элемента                    |
|----------------|-----------------------------------------------|------------------------------------------|
| $\mathbf{1}$   | $\overline{2}$                                | 3                                        |
| $\mathbf{1}$   | ၜၜၜ                                           | Питание 3Ф                               |
| $\overline{2}$ |                                               | Электродвигатель 3Ф «М»                  |
| 3              |                                               | Лампа «HLR»                              |
| $\overline{4}$ |                                               | Лампа «HLG»                              |
| 5              |                                               | Предохранитель «FU»                      |
| 6              |                                               | Катушка реле «КМ»                        |
| 7              |                                               | Выключатель с ручным управлением «NC»    |
| 8              |                                               | Выключатель с ручным управлением «NO»    |
| 9              |                                               | Контактор «КМ»                           |
| 10             |                                               | Автоматический выключатель 1Ф «QF»       |
| 11             | $\downarrow \downarrow \downarrow \downarrow$ | Автоматический выключатель 3Ф «QF»       |
| 12             |                                               | Тепловое реле 3Ф «КК»                    |
| 13             |                                               | Реле времени «КТ»                        |
| 14             | M                                             | Реле времени с управляющим сигналом «КТ» |

Таблица 1 - Основные элементы принципиальной схемы

Продолжение таблицы 1

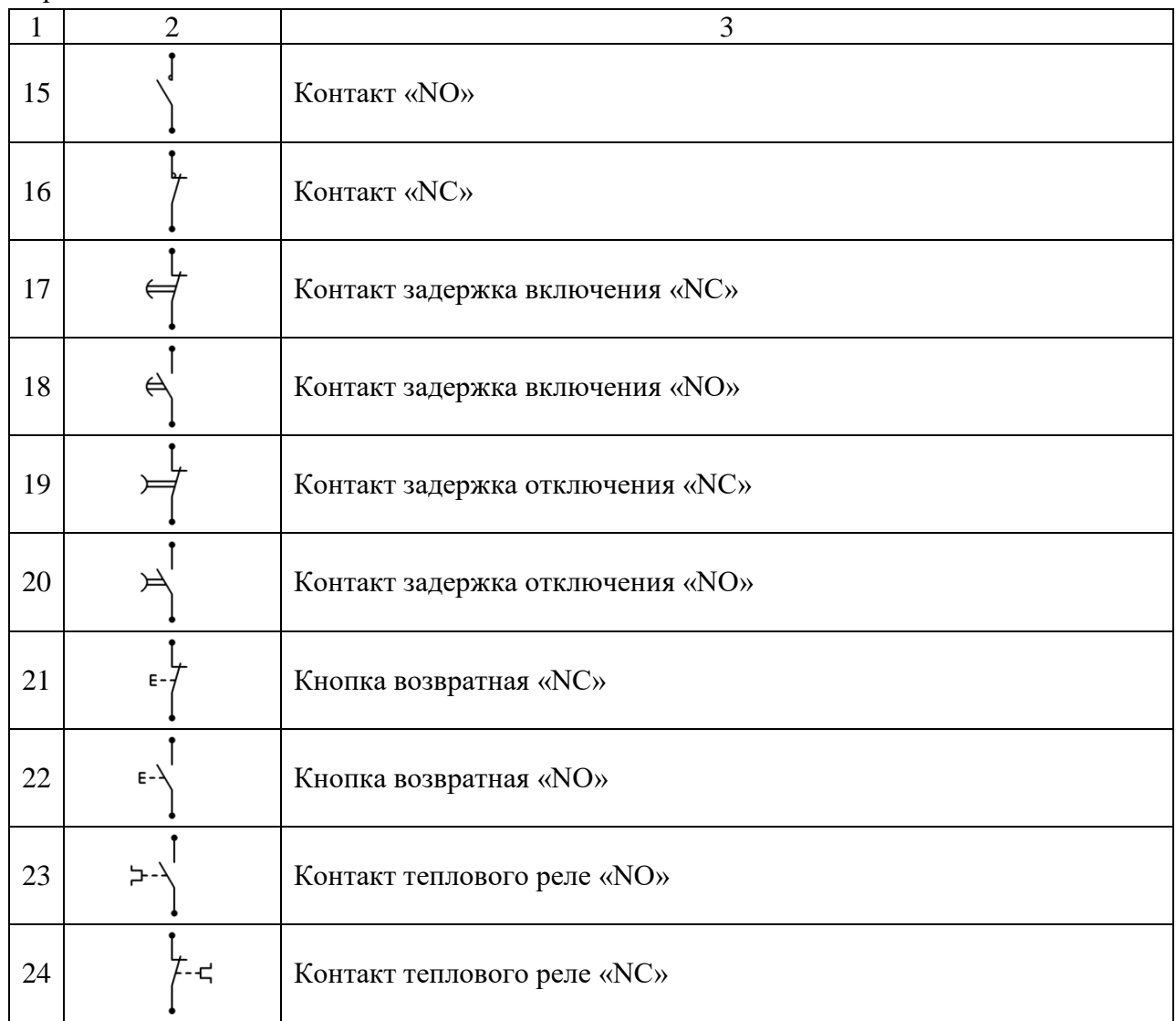

#### **Режим редактора имитационной модели**

В режиме редактора имитационной модели пользователь собирает лабораторный стенд, оперируя объектами – устройствами релейно-контакторной аппаратуры. В данном режиме координатное поле рабочей области экрана заменяется фоновым изображением монтажной панели, на которую устанавливаются основные устройства (рисунок 7).

Принцип добавления и перемещения объектов в поле рабочей области аналогичен редактору принципиальной схемы за исключением того, что объекты нельзя поворачивать.

Связи между контактными точками устройств изображаются в виде гибких проводов с возможностью редактирования их формы. Каждый провод изображается в виде сплайна Безье, имеющего две направляющие в начальной и в конечной точках. Для выделения провода необходимо навести на него указатель мыши и произвести одиночный клик левой кнопкой мыши. При этом на экране отобразятся направляющие сплайна и их контрольные точки (рисунок 8). Для изменения формы сплайна необходимо переместить мышью контрольную точку направляющей сплайна. При выделении мышью контрольная точка и направляющая сплайна окрашиваются в оранжевый цвет. В случае удаления объекта его связи также удаляются.

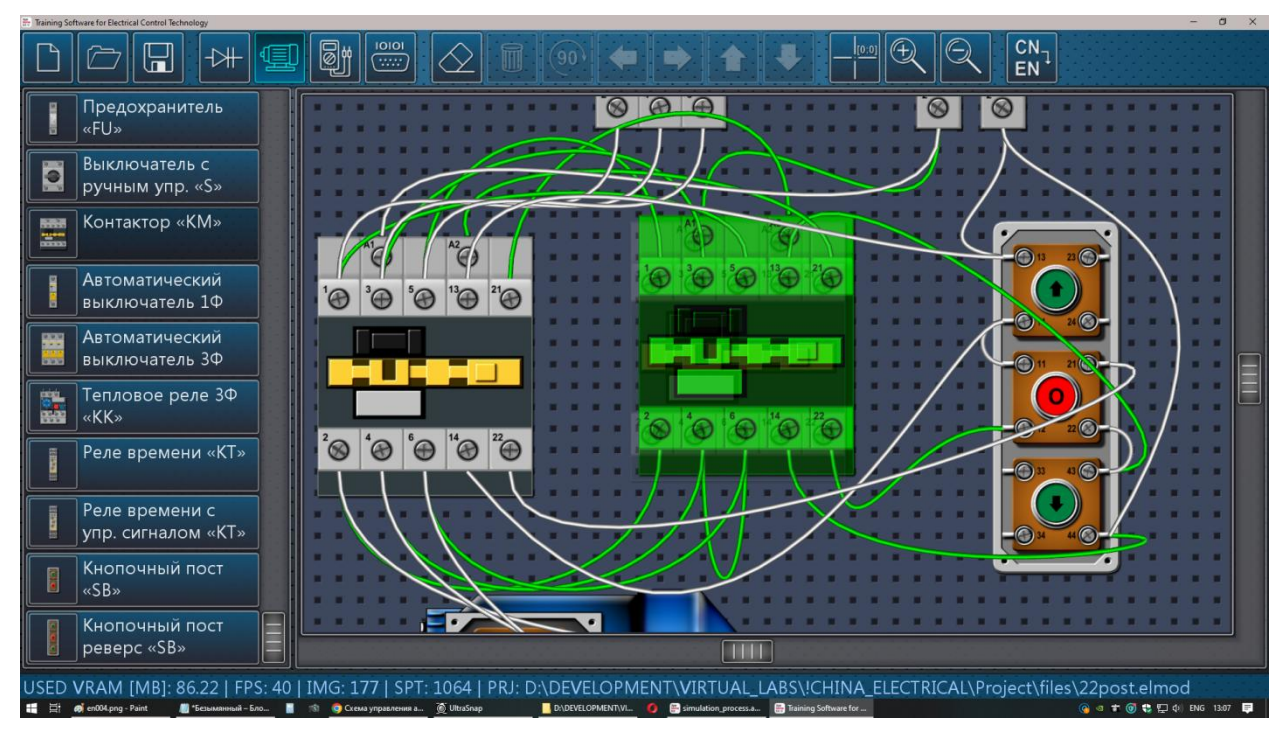

**Рисунок 7** – Вид основного кона программы в режиме редактора имитационной модели

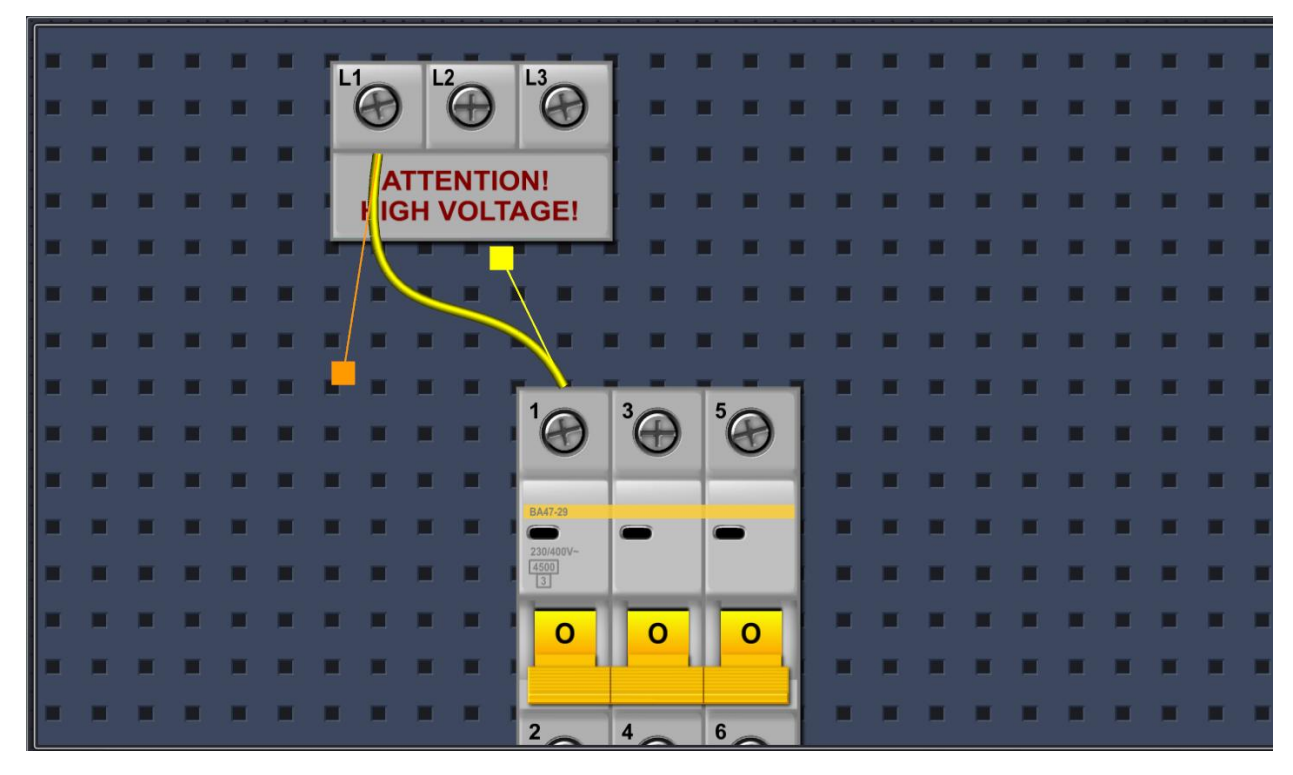

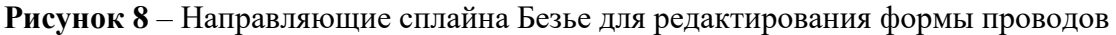

В режиме редактора имитационной модели все объекты представлены в пассивном (выключенном) состоянии. Пользователь может собирать силовые цепи и цепи управления электродвигателем, используя стандартные устройства.

В модель может быть добавлен только один источник питания и только один электродвигатель. Остальные компоненты цепи могут использоваться в неограниченном количестве. Перечень компонентов, доступных для составления имитационной модели, представлен в таблице 2.

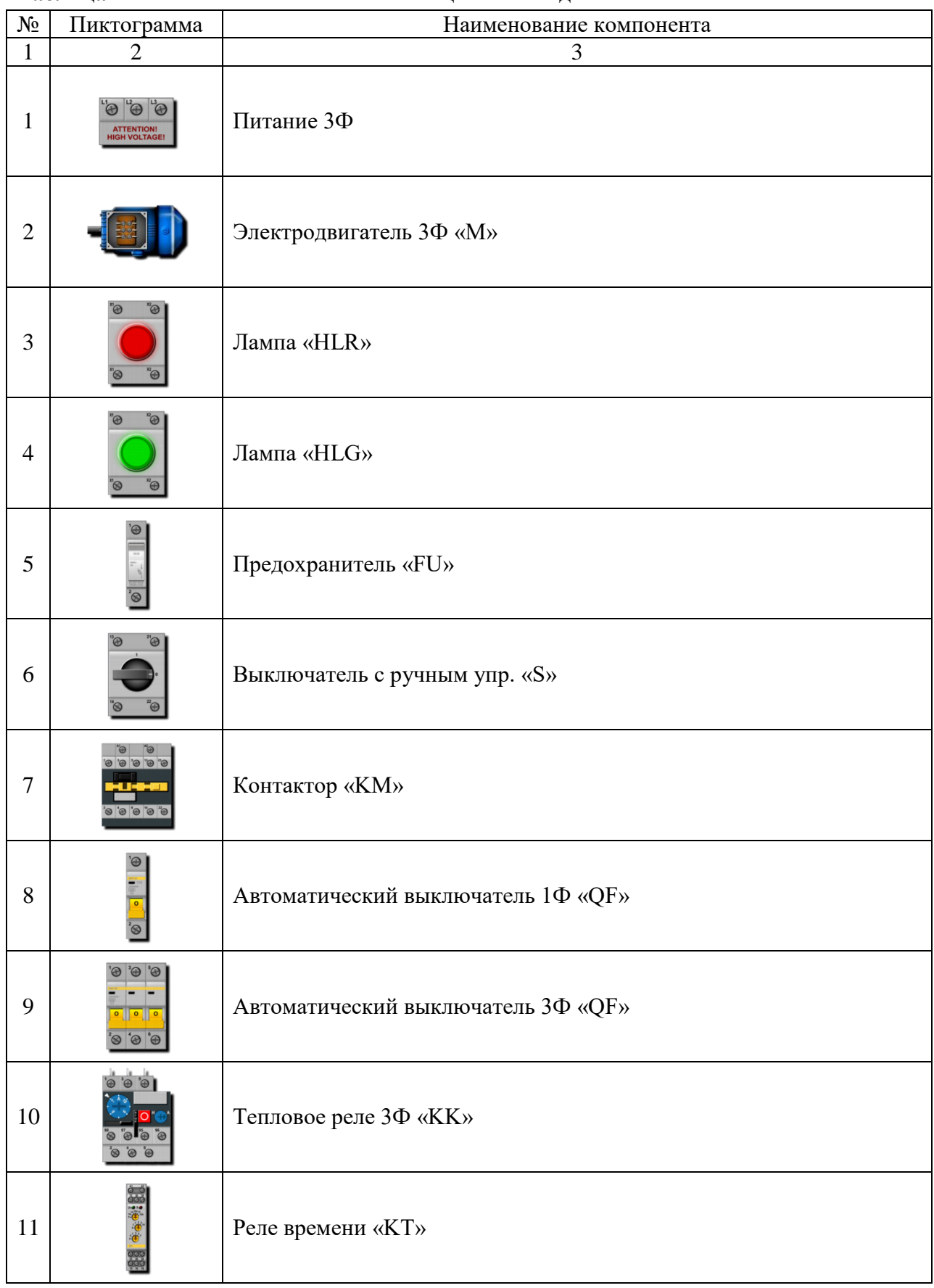

**Таблица 2** – Основные компоненты имитационной модели

Продолжение таблицы 2

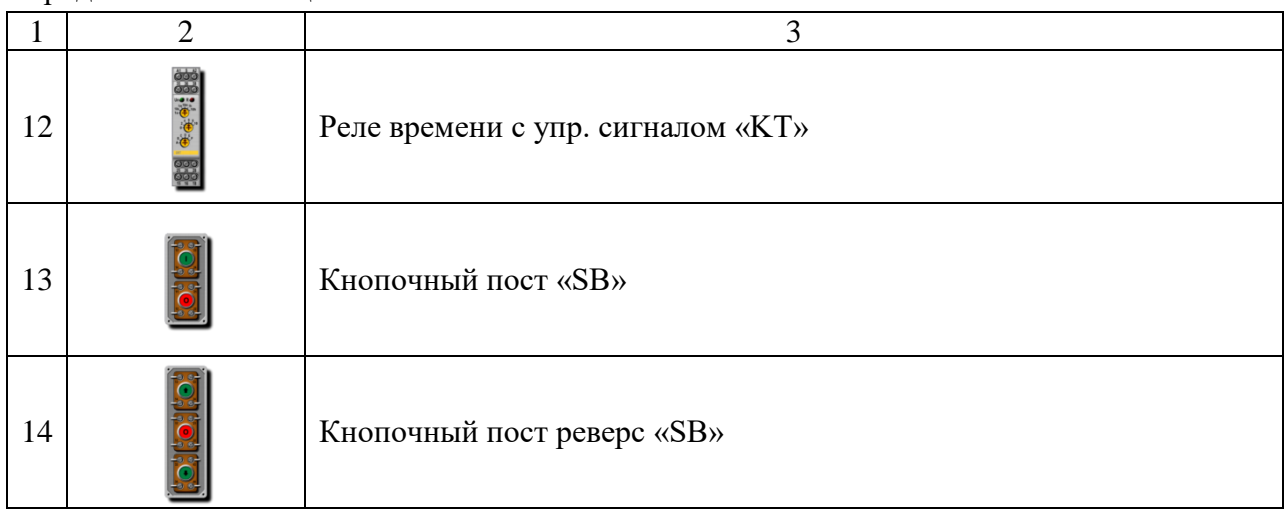

### **Режим симуляции**

При переходе из редактора имитационной модели в режим симуляции возможности редактирования модели лабораторного стенда недоступны. На данном этапе осуществляется автоматический рекурсивный расчѐт электрической цепи от источника питания до электродвигателя. Пользователь может интерактивно взаимодействовать с устройствами – изменять положение переключателей, нажимать кнопки, регулировать режимы реле. В режиме симуляции список компонентов в левой части экрана заменяется изображением мультиметра (рисунок 9).

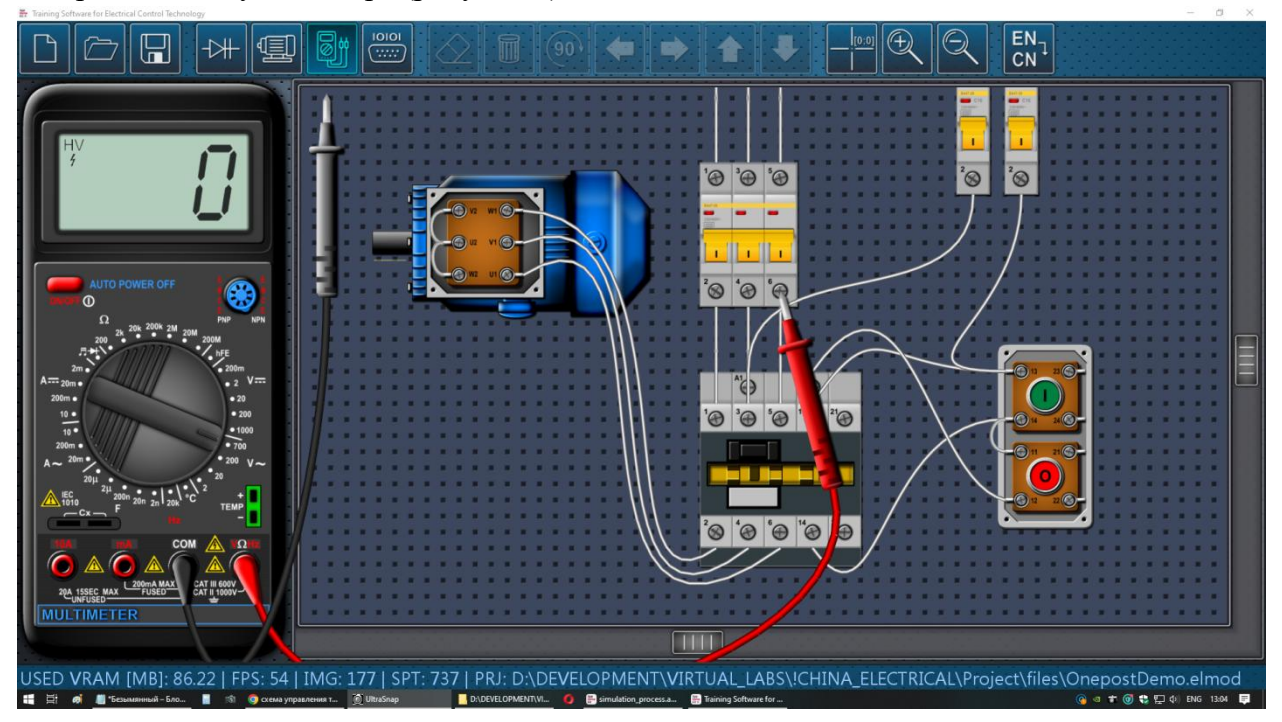

**Рисунок 9** – Вид основного кона программы в режиме симуляции

Справа от мультиметра расположены измерительные щупы. Каждый измерительный щуп может быть помещѐн в точку замера (контакт любого устройства). Для перемещения измерительного щупа в точку замера необходимо последовательно кликнуть левой кнопкой мыши по изображению щупа, а затем по изображению контактной точки устройства. Для возврата измерительного щупа в исходное положение

необходимо выделить его кликом левой кнопки мыши и кликнуть в свободной области рабочего поля.

В режиме симуляции имитируются различные аварийные ситуации - короткое замыкание на участках цепи, нештатные режимы работы электропривода, неисправности в цепи управления и т.д.

Основные события имитационной модели имеют звуковое сопровождение.

## Режим управления физическим оборудованием

Данный режим работы программы является опциональным и предполагает наличие специального физического лабораторного оборудования - 8- или 16-канальной релейной платы (рисунок 10), блока питания 12 В и электропривода

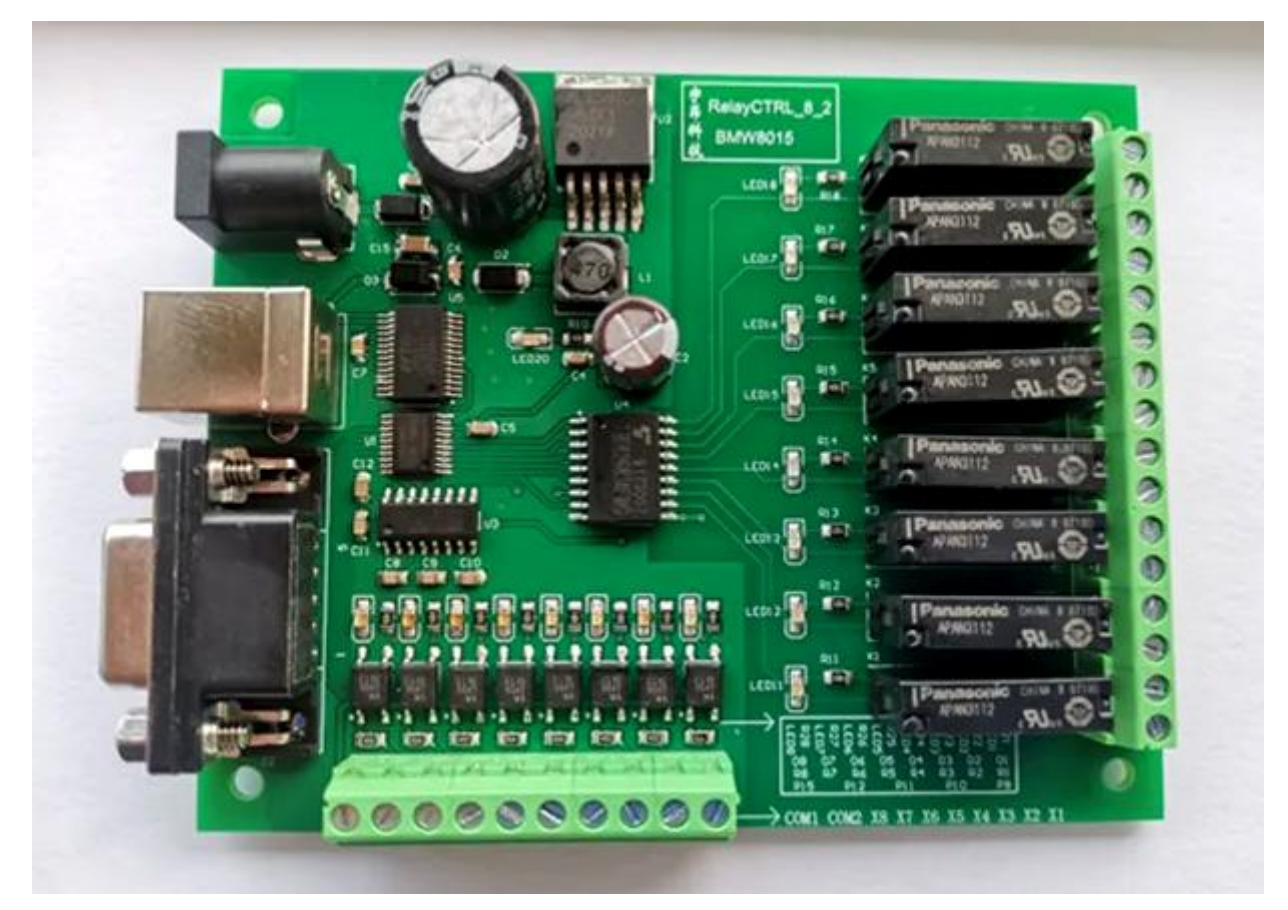

**Рисунок 10** – Пример 8-канальной релейной платы с интерфейсами связи RS232 и USB

Для программного управления реле используется последовательный порт. При подключении релейной платы к компьютеру на стороне программы необходимо настроить параметры подключения. Во вложенном каталоге «media» программы присутствует настроечный файл «ectpref.ini», включающий следующие параметры:

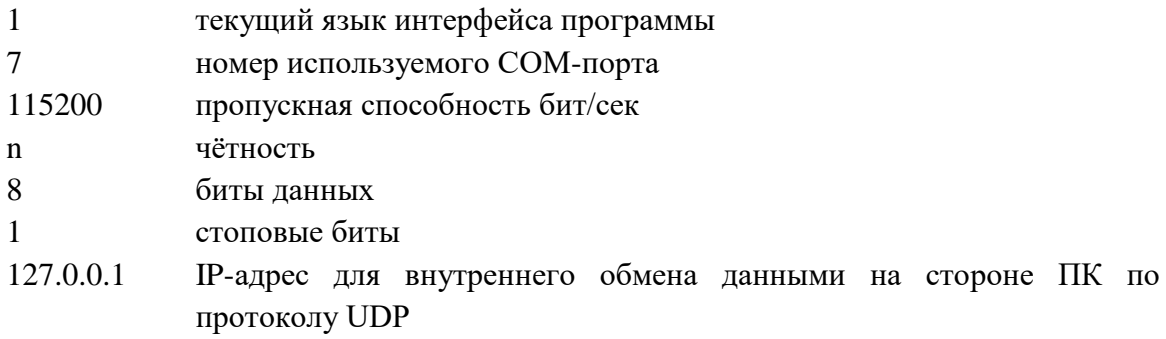

- 7000 номер порта для внутреннего обмена данными на стороне ПК по протоколу UDP
- 5000 время автоматического завершения процесса связи после завершения работы симулятора

Номер COM-порта всегда должен соответствовать фактическому номеру порта в системных настройках Windows.

С помощью представленного программного продукта и релейной платы можно осуществлять управление прямым и обратным вращением физического двигателя, подключать световую индикацию и т.д.

# **Содержание**

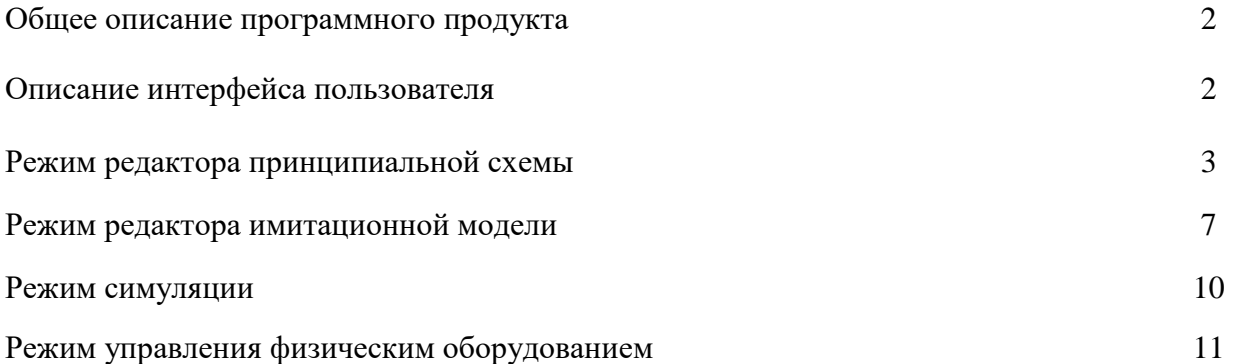